#### 如何 自動對多台 **ISaGRAF PAC** 進行時間校正 與 記錄運作狀態 **?**

by chun@icpdas.com

## **1.** 基本介紹

本文件所使用的技術與[www.icpdas.com](http://www.icpdas.com/) – FAQ – Software – ISaGRAF – 065 所描述的相同. 由 1 台PC /Server 來接收1台或多台 ISAGRAF PAC (i-7188EG, i-8xx7, iPAC-8x47, W-8xx7)用UDP傳 過來的狀態回報命令, 之後該PC /Server可適時對每台ISAGRAF PAC進行時間校正.

本範例程式採用一台 PC, IP = 10.0.0.91 , Mask = 255.255.255.0 在同一個區域網路內連接 2 台 ISaGRAF PAC (可選用 W-8xx7, i-8x37, iPAC-8447 / 8847, i-7188EG 的任意 2 台) 來展示 . PAC 1 IP =  $10.0.0.103$ , Mask =  $255.255.255.0$ , PAC 2 IP =  $10.0.0.105$ , Mask =  $255.255.255.0$ 

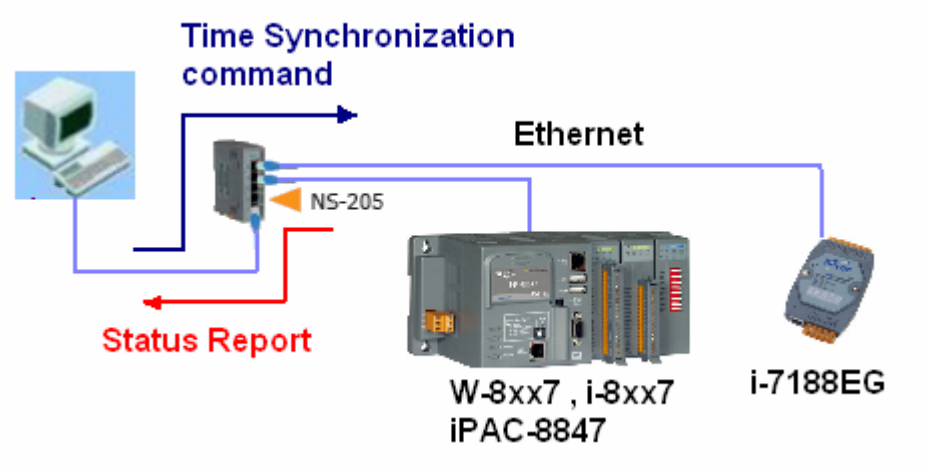

本例若要使用在 Internet 上, 此時所用的 PC / Server 必需申請到一個固定的 Internet IP. 位於各 地區的 ISaGRAF PAC 必需要能連上網路(一般是透過 ISP 公司的 Gateway Server) . 然後每台 ISaGRAF PAC (在本例稱呼為 Local controller) 要設定好 它所使用的 Gateway IP address.

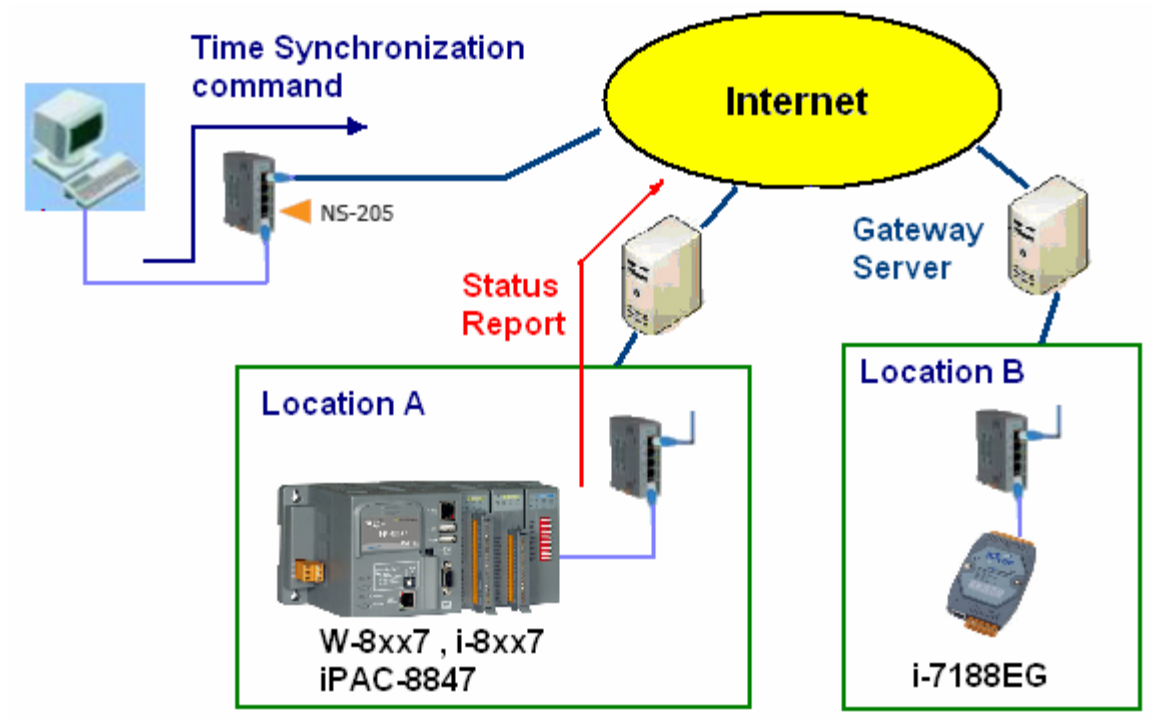

## **2.** 安裝測試軟體與硬體

建議將 Controller 的 ISaGRAF driver 更新為以下版本, 才能正確運行本範例. <http://www.icpdas.com/products/PAC/i-8000/isagraf-link.htm>

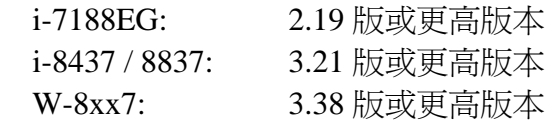

請先至 [www.icpdas.com](http://www.icpdas.com/) – FAQ – Software – ISaGRAF – 070 下載文件與範例程式. 若要瞭解本demo所使用的UDP通訊規約, 請參考第4節.

本範例Controller 所用的ISaGRAF程式為

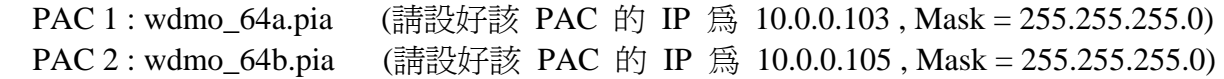

注意: 真正在應用時, PC / Server可能是擺在Internet上, 則Local controller需另外指定 Gateway IP. 此 "Gateway IP" 需指定的值 可在一台與Local controller放在同網域的PC上查到. 方法為把那台 PC的IP設為 DHCP (自動取得IP), 之後在它的windows上開啟一個 Command Prompt (命令列視 窗), 輸入 ipconfig 如下, 就可查到 該local 網域所用的 Gateway 設定.

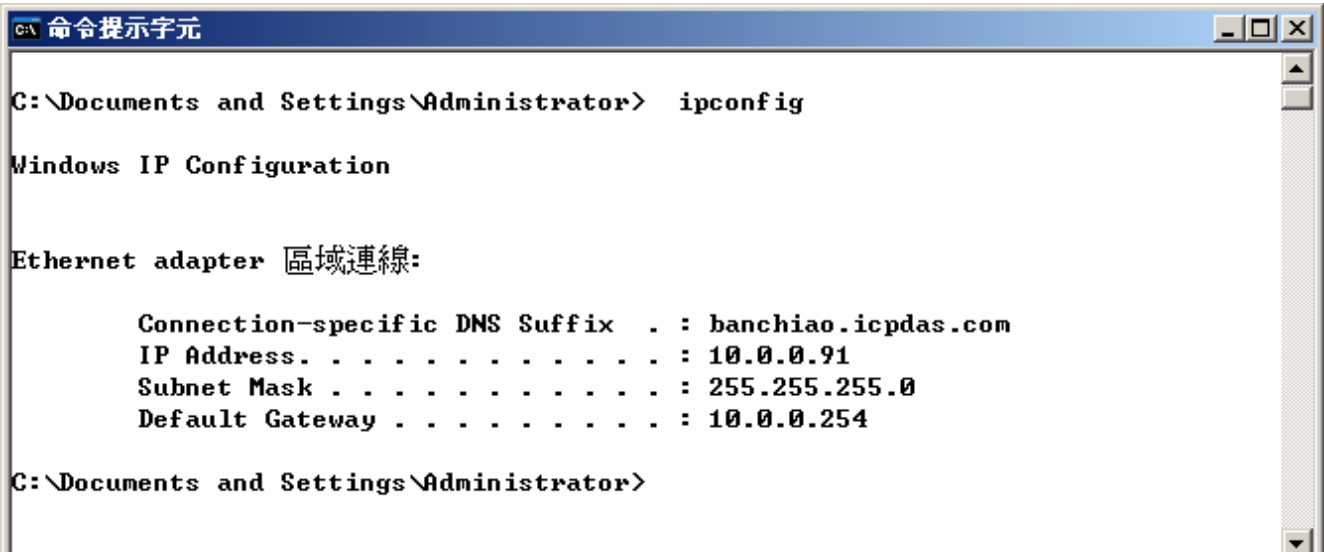

若本例的 PC 要使用在 Internet 上, 此時所用的 PC 必需申請到一個固定的 Internet IP. 且 ISaGRAF 程式 wdmo\_64a 與 wdmo\_64b 內的 "IP\_correct\_PC" 變數的初值宣告 與 IO connection 內 udp\_ip 內的 "to\_ip1" 的值也要改成那個 Internet IP. 然後要再 Compile 一遍, 才 能使用.

接下來請將 wdmo\_64a下載到PAC 1 , wdmo\_64b下載到PAC 2. 會看到ISaGRAF會顯示如下.

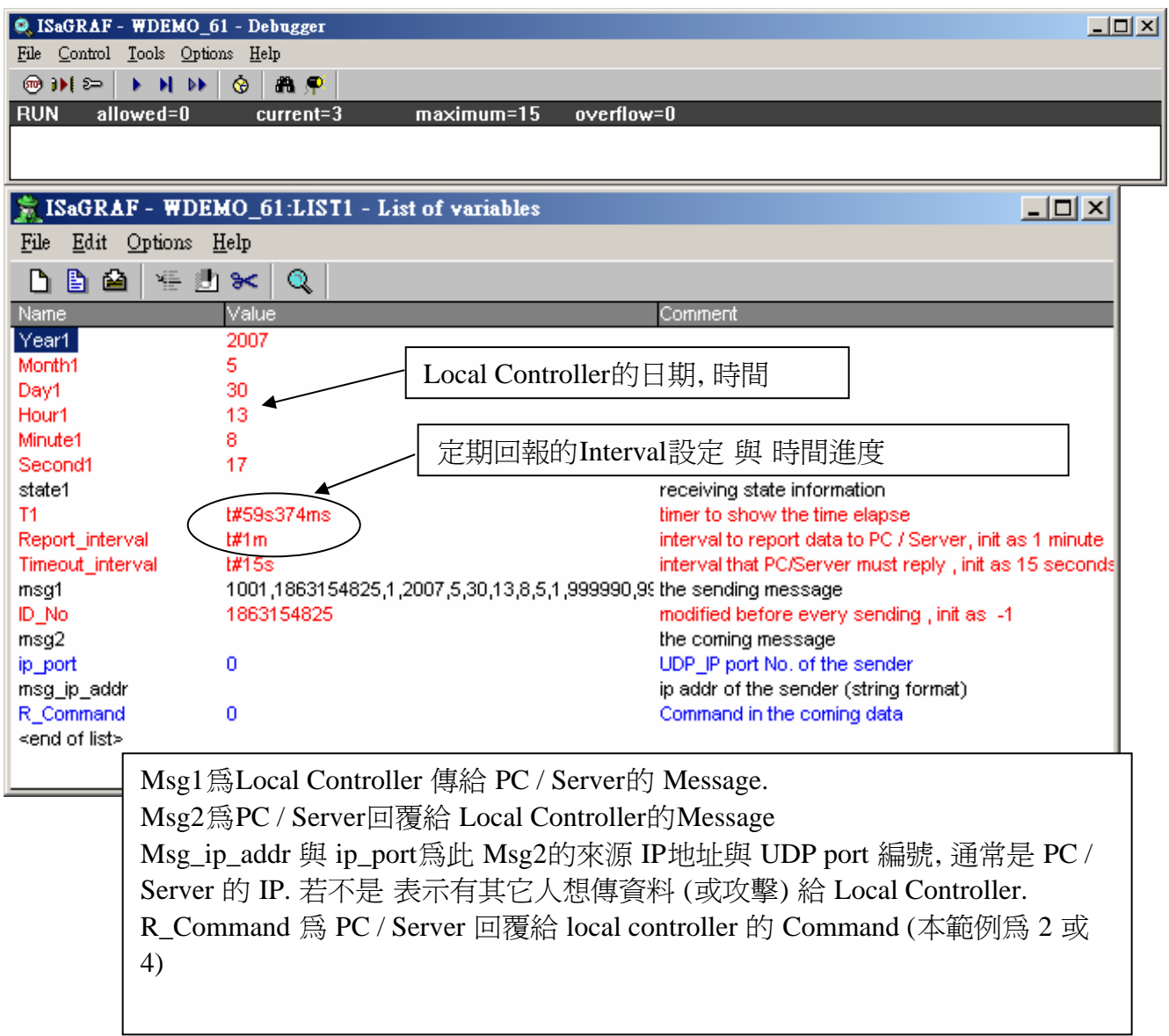

之後請在 PC上運行 VB 6.0 demo\_8程式 (請參考第3節).

## **3.** 測試**VB 6.0**展示程式

請先完成第2節的動作, 再操作本節的步驟

請將您的測試PC的IP設爲Fixed IP = 10.0.0.91, Mask = 255.255.255.0 才可正確測試本demo程式. (因為 Local controller 1 與 2 內Run 的ISaGRAF demo 程式 "wdmo\_64a" 與 "wdmo\_64b" 是將 UDP message 送到 10.0.0.91的那台PC的 UDP port No. = 12001上)

本VB 6.0 測試程式為 demo\_8.exe , 放於 .\vb6\_demo\demo\_8\ 內 (由[www.icpdas.com](http://www.icpdas.com/) – FAQ – Software – ISaGRAF – 070 下載 來的) Source code 請用VB 6.0軟體開啟 .\vb6\_demo\demo\_8\demo\_8.vbp

此demo\_8.exe 需在PC內 windows 2000, XP 或相容的OS內來 運行它. 運行起來後會顯示如下視窗.

"UDP\_port\_No" 為要開啟那個UDP port來接收資料 (可以是1001 ~ 65535), 本demo使用12001 "Security\_passwd" 為資料的"安全密碼",可以是0, 1 ~ 2147483647或-2147483647 ~ -1間的1個值. 本demo使用1234567

"Output\_File\_name" 為選項, 可以不指定. 若有指定一個 file name 則會建立一個新file, 把資料記 錄下來. 輸入完畢後, 按下 "Start" 開始測試.

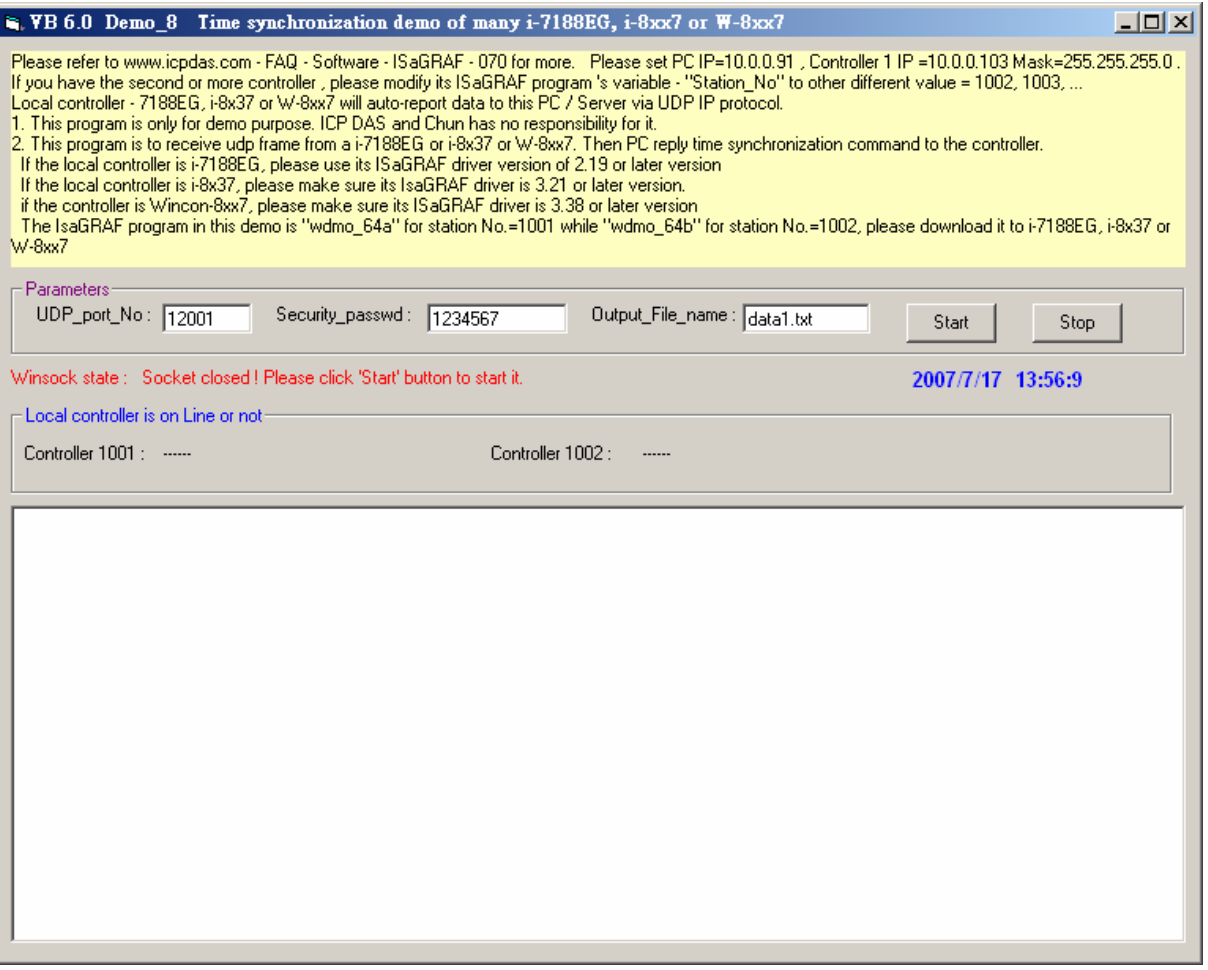

#### 如何測試 ?

本demo在以下狀況發生時, Local controller會傳送資料到 PC / Server

- 1. PAC 1 或 PAC 2開機後 過了15秒, 各會傳送一次. (這個只會傳一次)
- 2. 開機後 每經過 1 分鐘會傳送一次. (這個會週期性的一直傳)
- A. demo\_8.exe 運行起來後, 觀察 2 分鐘. 若 PAC 1 與 PAC 2 連線正常, 會顯示 "On Line" , 超過 1 分鐘以上沒有回報 會顯示 "No response …"

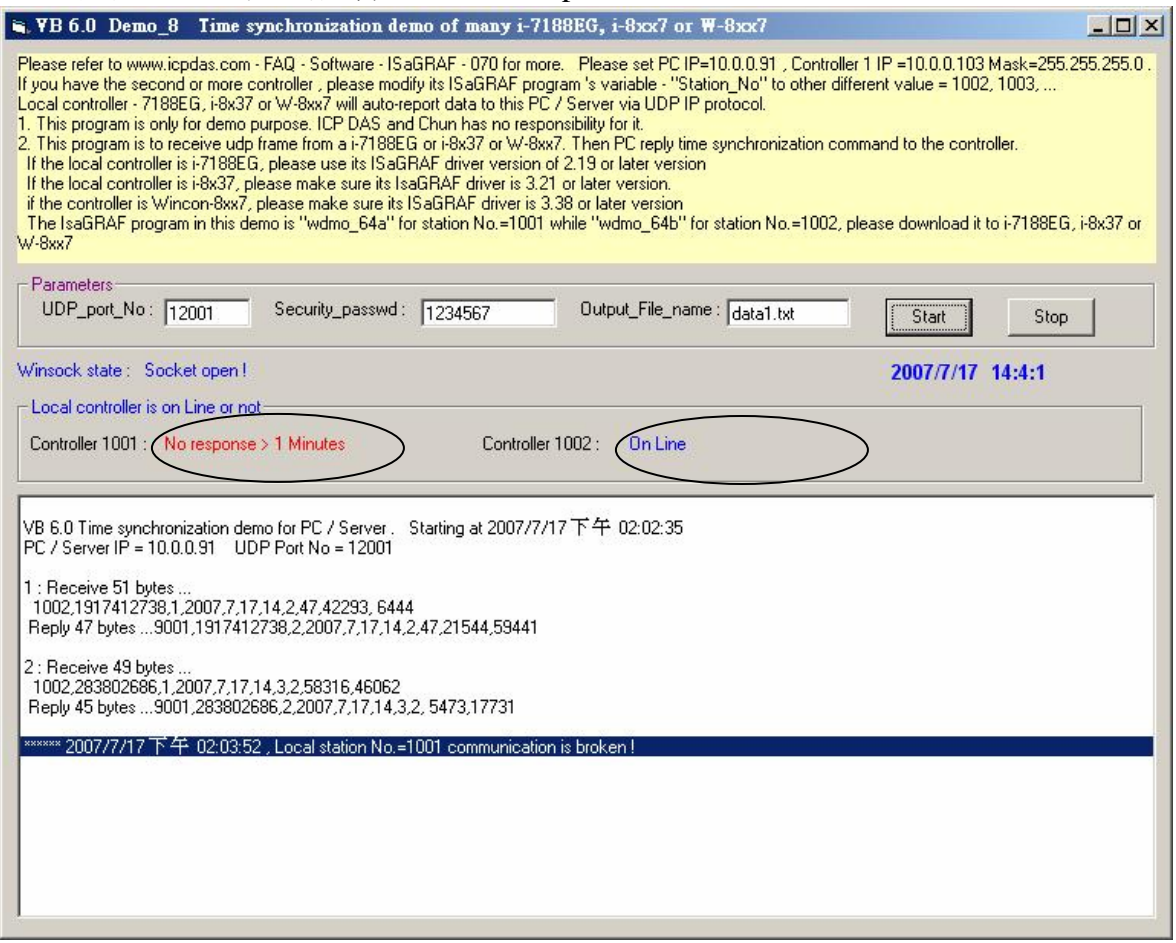

B. 請調整這台 PC / Server 的時間, 比如往後調 2 個小時, 等約 1 分鐘後, 會發現這 2 台有連上線 的 PAC 會跟著把時間調整為跟 PC / Server 一樣的時間. 每當 PAC 送資料給 PC 時, PC 會比對 時間差, 若時間差超過 20 秒, 就會下達時間校正的命令給 PAC. 如果本應用是放在區域網路內, 可以將這個容許的時間差調小, 比如由 20 秒調整為 5 秒, 方法為把 VB 6.0 demo\_8 的程式內的 If Temp > 20 Or Temp < -20 Then 那行改為

If  $Temp > 5$  Or  $Temp < -5$  Then

C. 請觀察是否每經過一分鐘都會收到一個 Message.

# **4.** 本範例所使用的**UDP**通訊規約說明

.

本規約適用於 ISaGRAF demo 程式 - wdmo\_64a , 與 wdmo\_64b 與PC上的 VB 6.0 – demo\_8 程式

- 1. Local Controller為UDP Client , PC / Server為 UDP Server. 只有Local Controller會主動傳送資 料給 PC / Server (ISaGRAF 程式wdmo\_64a與wdmo\_64b內的 Message變數 "IP\_correct\_PC" 與 Integer變數 "Port\_correct\_PC" 就是定義要傳到那個IP的 PC / Server 的那個 UDP Port, 還 有IO connection 內 "udp\_ip" 內也有定義).
- 2. PC在收到Controller傳來的一筆資料後, 必需在15秒內回覆 <Command> = 2 或4給 Controller. 正確的 回覆資料內的 <ID No.> 需跟 收到的資料內的 <ID No.> 一樣. 若不一樣, Controller 會認定該回覆資料的格式是錯的. 若 Controller等待超過15秒沒收到PC / Server的正確回覆 資料, 會再傳送一次, 之後若等待超過15秒沒收到回覆, 會再傳一次, …(ISaGRAF 程式 wdmo\_64a與wdmo\_64b內的 Timer變數 "Timeout\_interval" 就是定義這個 Timeout時間)
- 3. 本demo在以下狀況發生時, Local controller會傳送資料到 PC / Server
	- A. Local controller 開機後 過了15秒, 會傳送一次. (這個只會傳一次)
	- B. 開機後 每經過 1 分鐘會傳送一次. (這個會週期性的一直傳, ISaGRAF 程式wdmo\_64a 與wdmo\_64b內的 Timer變數 "Report\_interval" 就是定義這個週期時間)
- 4. Local Controller傳送給 PC / Server的資料格式定義

 Security\_passwd: 需在ISaGRAF IO connection – "udp\_ip" 內定義 及 PC 的VB demo程式內也 需指定成相同值才能正確通信. 值可是 0: 表示傳遞的資料不加密(不安全) , 或1 ~ 2147483647或-2147483647 ~ -1間的1個值 (非0值,較安全), 表示傳遞的資料要經過加密手續 .

 設為非0值, 加密演算法請參考VB 6.0 demo\_8 內的 "convert\_to\_udp\_deliver\_buf( )" , "convert\_back\_udp\_deliver\_buf( )" 與 "udp\_ip\_crc( )"

若設 Security\_passwd 為0, 每個傳遞的UDP Message最多不可超過255個byte.

 若設 Security\_passwd 為非0, 每個傳遞遞的UDP Message最多不可超過259個byte. 最後那4個 byte為 <4-byte-Checksum > ,是用 "udp\_ip\_crc( )" 算出來的.

Local Controller傳送給 PC / Server的資料格式

Security\_passwd 為0 : (最後方不需加 4-byte-Checksum)

 <Station\_No of local controller>,<ID No.>,<Command>, <Year>,<Month>,<Day>,<Hour>,<Minute>,<second>, <User-defined CRC>

例如:

1001,850334470,1,2007,5,30,17,31,51,46677,18632

表示:

<Station No of local controller> 為 1001 <ID No.> 為 850334470 <Command> 為 1 Controller的時間為 2007/5/30 , 17:31:51 < User-defined CRC > 為 46677,18632

Security\_passwd 不為0 : (最後方 要加 4-byte-Checksum)

 <Station\_No of local controller>,<ID No.>,<Command>, <Year>,<Month>,<Day>,<Hour>,<Minute>,<second>, <User-defined CRC><4-byte-Checksum>

<Command> 的定義:

1 : Local Controller傳送資料給 PC / Server

<User-defined CRC> 的定義:

可由User自行設計 演算法. 本demo採用以下的演算法

(真正應用時**,** 為了安全**,** 請 自行設計 不同的演算法)

值固定為11個字 (Character) , 包含2個0到65535的值, 中間加一個逗號 ","

例如:

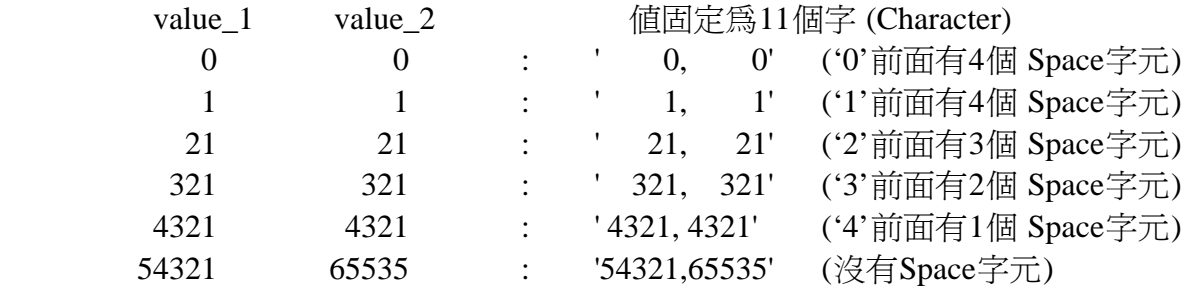

 本例, value 1的算法如步驟 (a) 到 (d) , 步驟 (e) 為value 2的算法 (真正應用時**,** 為了安全**,** 請 自行設計 不同的演算法)

 (a) 將收到的UDP Message刪除 <User-defined CRC> 11個byte 與 <4-byte-Checksum> 4個 byte, 然後存成N個byte的Array (為了方便表示, 稱呼此byte Array為 user\_buf[ ])

(b)  $\mathbb{R}/\mathbb{C}$  user buf[3]  $\hat{m}$  user buf[3] xor 100 用c語言來算 為 user\_buf[3] = user\_buf[3] ^ (unsigned char)100 ; (真正應用時**,** 為了安全**,** 請 自行設計 不同的演算法)

- (c) 取代 user\_buf[7] 爲 user\_buf[7] xor  $200$ 用c語言來算 爲 user\_buf[7] = user\_buf[7] ^ (unsigned char)200 ; (真正應用時**,** 為了安全**,** 請 自行設計 不同的演算法)
- (d) 用CRC-16演算法, 算出user\_buf[0] ~ user\_buf[N-1] 的 <CRC\_Hi><CRC\_Lo> 值 如此得到value\_1 = 256\*<CRC\_Hi> + <CRC\_Lo>. 它是一個0 ~ 65535 間的值.
- (e) 使用不同的演算法來求出value\_2 做步驟(a) , 然後做步驟(b) 但改為 user\_buf[4] = user\_buf[4] ^ (unsigned char)48 , 做步驟(c) 但改為 user\_buf[6] = user\_buf[6] ^ (unsigned char)197, 最後做步驟(d). 如此得到value 2 = 256\*<CRC\_Hi> + <CRC\_Lo>. 它是一個0 ~ 65535 間的値.
- 5. PC / Server回覆給Local Controller的資料格式定義

Security\_passwd: 與前一條 4. 的定義相同.

 PC / Server回覆給Local Controller的資料格式 Security\_passwd 為0 : (最後方 不需加 4-byte-Checksum)

```
 <Station_No of PC/Server>,<Same ID No. from the local controller>,<Command>, 
<Year>,<Month>,<Day>,<Hour>,<Minute>,<second>, 
<User-defined CRC>
```
例如:

 9001,519805546,2,2007,5,30,18,59,53, 6830,42679 表示:  $\langle$  Station No of PC/Server > 為 9001 <ID No.> 為 519805546 <Command> 爲 2 PC/Server的時間為 2007/5/30 , 18:59:53 < User-defined CRC > 為 6830,42679 (最前方那個 '6' 前面有一個 Space字元)

Security\_passwd 不為0 : (最後方 要加 4-byte-Checksum)

 <Station\_No of PC/Server>,<Same ID No. from the local controller>,<Command>, <Year>,<Month>,<Day>,<Hour>,<Minute>,<second>, <User-defined CRC><4-byte-Checksum>

<Command> 的定義:

- 2 : 告知 controller, PC已收到Controller傳來的正確資料
- 4 : 告知Local Controller, 它的時間與 PC的時間相差超過20秒, 請controller校對時間 之後請再重傳資料一次

<User-defined CRC> 的定義: 與前一條 4. 的定義相同.

## **5. Controller** 網路安全防護

#### **5.1 : Modbus TCP/IP** 安全防護

有幾種方式可以 經由 以太網路 來存取Wincon-8xx7內的資料.

- 1. 使用Modbus TCP通訊規約, Port編號502. (ISaGRAF軟件 與 SCADA / HMI就是這樣連的)
- 2. 使用ftp (比如在PC上執行 Internet Explorer, 鍵盤輸入 "ftp://10.0.0.103" )
- 3. 使用telent (比如在PC上開啟一個 "Command" 視窗, 鍵盤輸入 "telnet 10.0.0.103" )
- 4. 使用 Web server (Wincon的Web HMI 功能使用的方式)

#### 注意**:**

#### **1.** 若是使用**I-8xx7** 與 **I-7188EG,** 只有方式**1**可使用**.**

2. 若是使用 W-8047 / 8347 / 8747 / 8046 / 8346 / 8746 , 要使用 "ftp", "telnet", "Web HMI" 與 "Modbus TCP/IP" , 請連您的 PC/HMI 到其上的 LAN1 網口, 並且請使用ICP DAS 的 Industrial Ethernet Switch產品 "NS-205" 或 "NS-208" .

為了安全, 您可以 開啟Wincon 驅動程式的對話框, 關閉第 2及第3項功能, 如下.

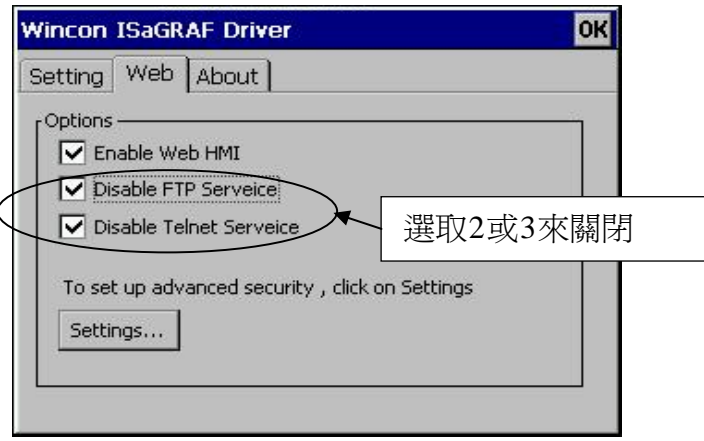

關於第4項, 請設好必要的 User name 及 Password來保護.

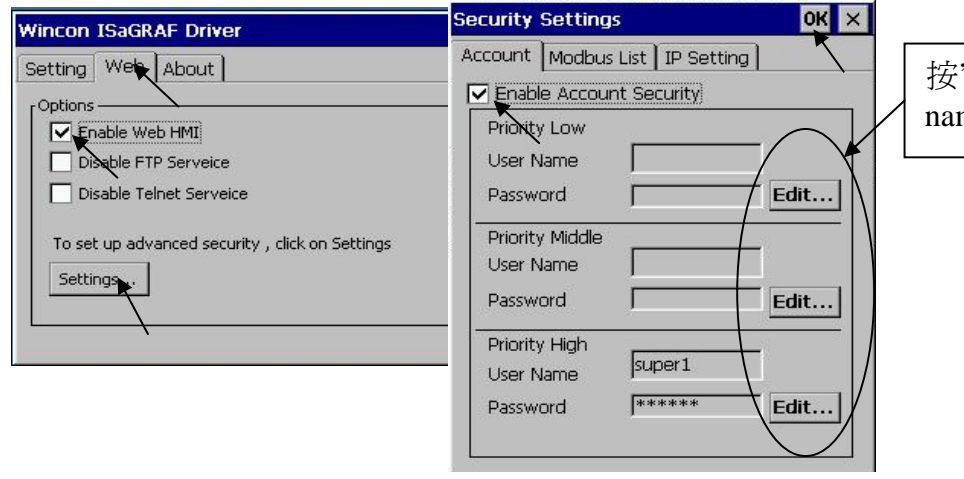

按"Edit"可設定 user name及password

關於第一項 Modbus TCP/IP 的保護, 使用者可以在 i-7188EG, i-8x37與W-8xx7等控制器上設定 最多只開放到8組PC / SCADA / HMI 的IP可允許連進來, 方法如下.

請在 ISaGRAF I/O連結視窗內 使用 "vip" 虛擬板卡. 最多可設立8組IP允許用Modbus TCP/IP 通 訊規約連進來.若控制器內沒有使用 "vip" ,那表示, 任何IP都允許用 Modbus TCP/IP 連進來. 如果使用了 "vip" 但都設為 "N/A" 將沒有任何 IP 允許用 Modbus TCP/IP 連進來. (包含 ISaGRAF也連不進來)

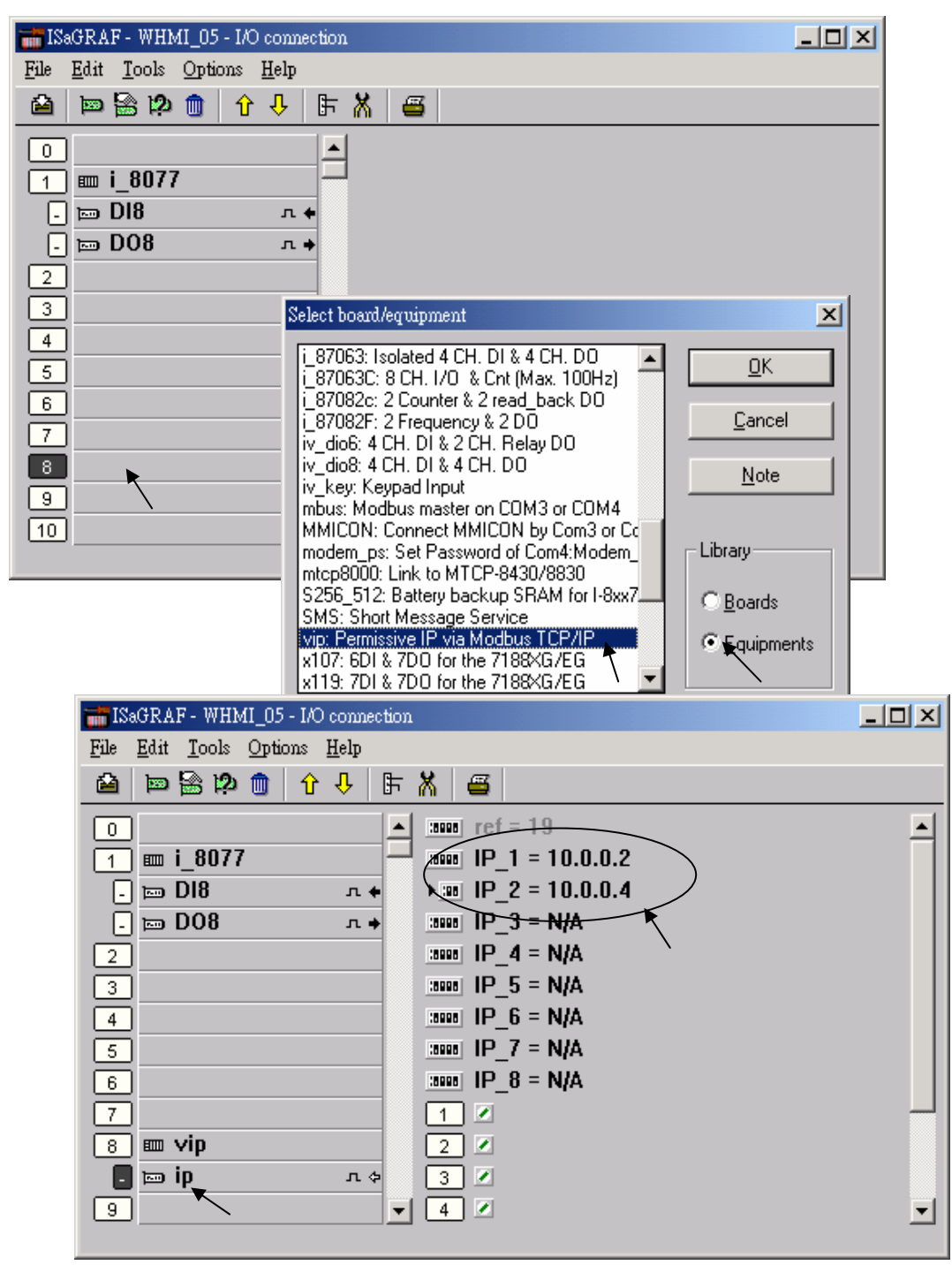

#### **5.2 :** 使用 **dis\_stop**虛卡 來 關閉 **/** 開啟 **ISaGRAF Download** 程式功能

有時當 i-7188EG , I-8x37 與 W-8xx7 程式開發完, 為了預防 被人誤用 或故意 使用ISaGRAF 從 Local 或Internet來將 Program Stop, 可以連接 Dis\_stop虛卡, 將該輸出點的 初值 設為TRUE, 就 可防止被人使用 ISaGRAF 將程式 Stop.

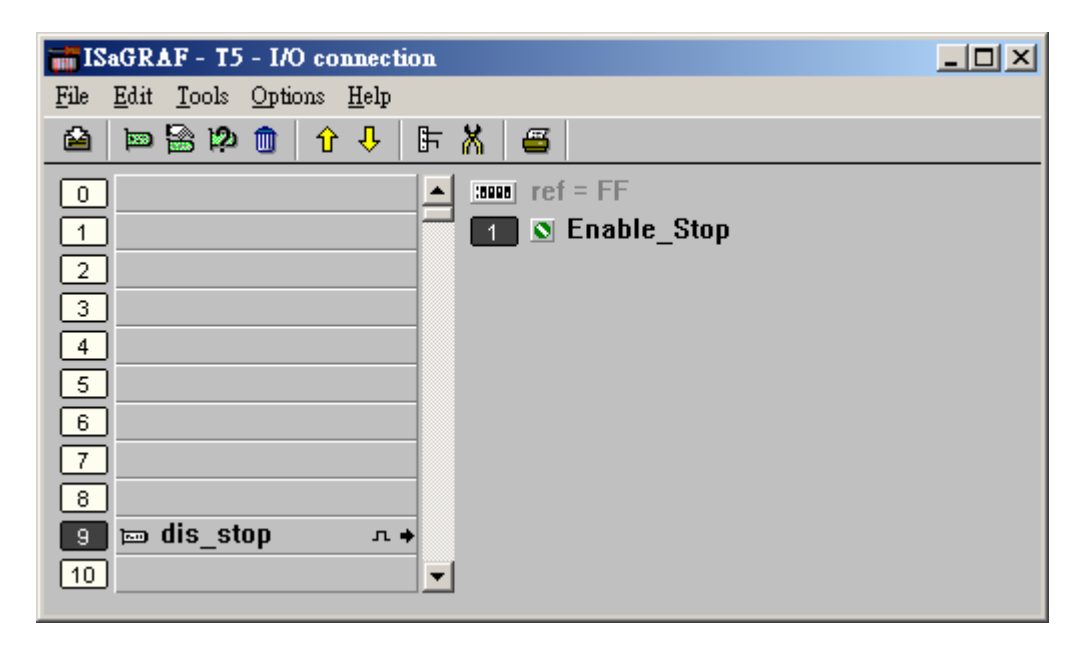

若是需要再啓用它, 請先用原來的 ISaGRAF 程式 連上 controller後, 將 該輸出點 設為 False. 如此就可 download 修改後的 ISaGRAF程式進去.